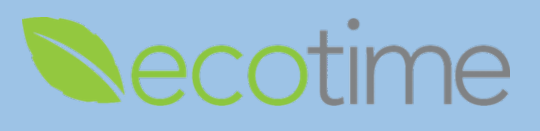

## **Entering Hours Worked**

- 1. Open Web Browser, enter Ecotime URL
- 2. If **Single Sign On** displays, enter Active Directory **User Name** and **Password**, click **Login**
- 3. Retroactive Timesheets will be available approximately 7 business days from the last Pay Period close
- 4. Select **History**, select **Timesheet**, select **Period**, click **go**, timesheet displays

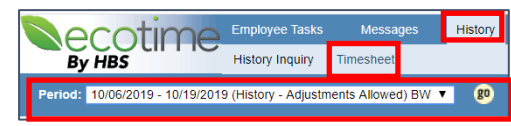

Note: Retroactive input is only allowed on timesheets that state **(History – Adjustments Allowed)**

5. In **History Input Summary**, click **Create Adjustments**

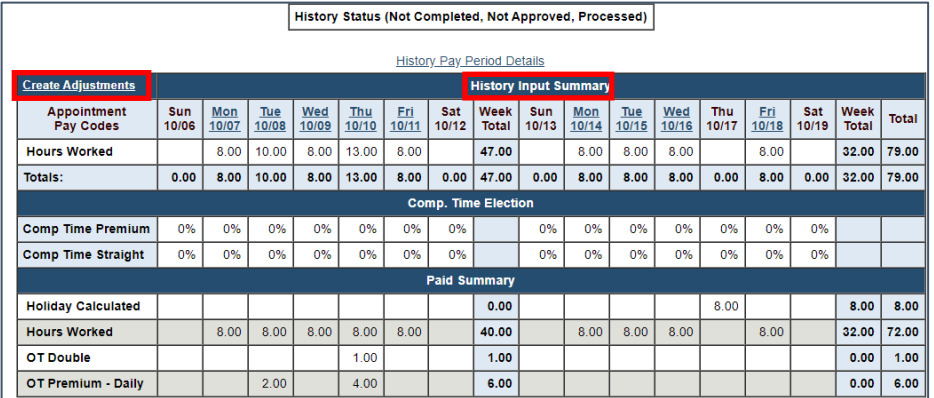

6. **Adjustments Status** displays, note: displays **Not Completed, Not Approved, Not Processed**

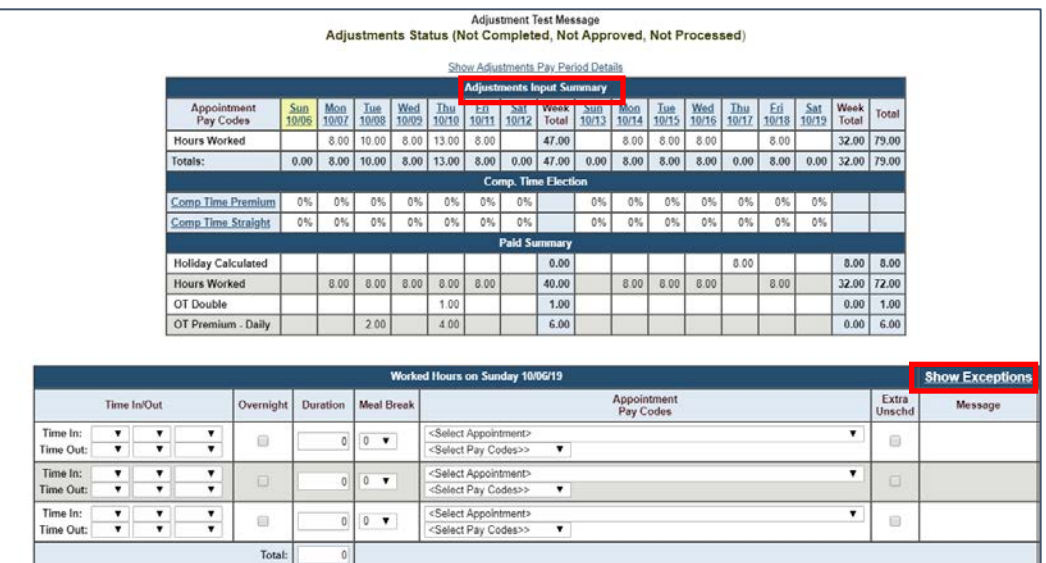

- 7. **Worked Hours** entry displays, click **Show Exceptions** if entering retroactive **Exceptions**
- 8. In **Adjustments Input Summary**, select day of the week for adjustment you are entering

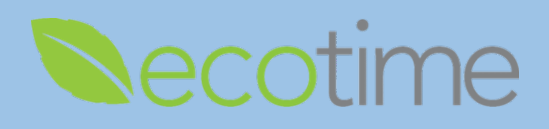

9. In this example, for 10/7, we entered **Time In/Out**, e.g. **Time In:** 7:00 A.M. and **Time Out:** 1:00 P.M.

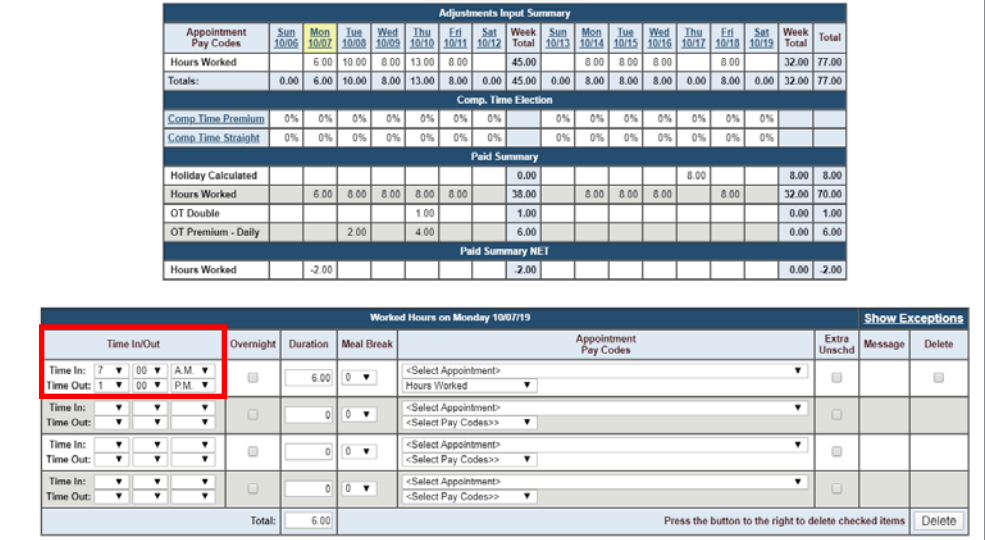

- a. If you have more than one job, select the **Appointment** that matches the hours you are reporting
- b. System only records in 15-minute increments, **e.g.** enter 8:00 for time up to 8:07, enter 8:15 for any time after 8:08
- c. If you enter more than 40 hours for the week or qualify for **Shift Differential**, your Payroll Profile will automatically calculate the **Shift Differential**, **OT**, or **Comp Time**. **Comp Time Election** needs to be added to your profile by Timekeeper or Supervisor. The **Paid Summary** will display all applicable **Hours Worked** and **Exception** rows. Comp Time earned will display in 1 row, whether you earned 1:1 or 1:1.5 and the calculation of hours is performed in the background.
- 10. In upper right-hand corner of page, click **Save**

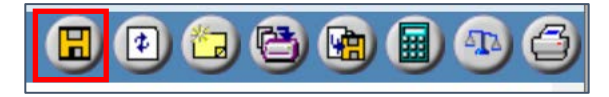

- 11. If entering an **Exception**, click on **Show Exceptions**
- 12. Before entering **Exception** hours, you first need to **Delete** the hours worked for that day

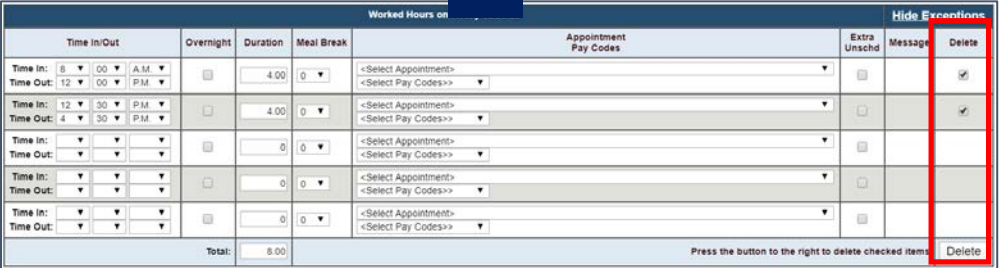

13. In **Adjustment Input Summary**, select day of the week, e.g. 10/9, selection will be highlighted

14. Scroll down to bottom of page

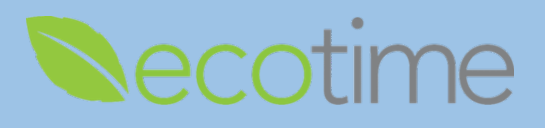

15. In **Exception Hours** dialog box, in **Duration**, enter # of hours, select **Appointment** and **Pay Code**

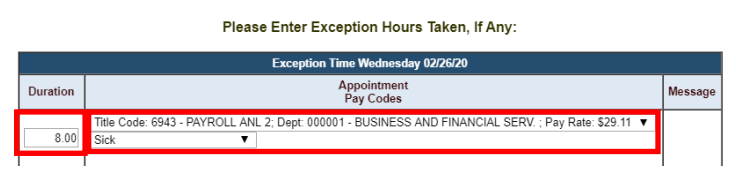

- a. If you are on an approved Leave of Absence, you may select the corresponding **Pay Code** type If you have more than one job, select the **Appointment** that matches the exception you are reporting
- 16. In upper right-hand corner of page, click **Save**
- 17. In this example, for 10/9 we entered, 8 hours sick

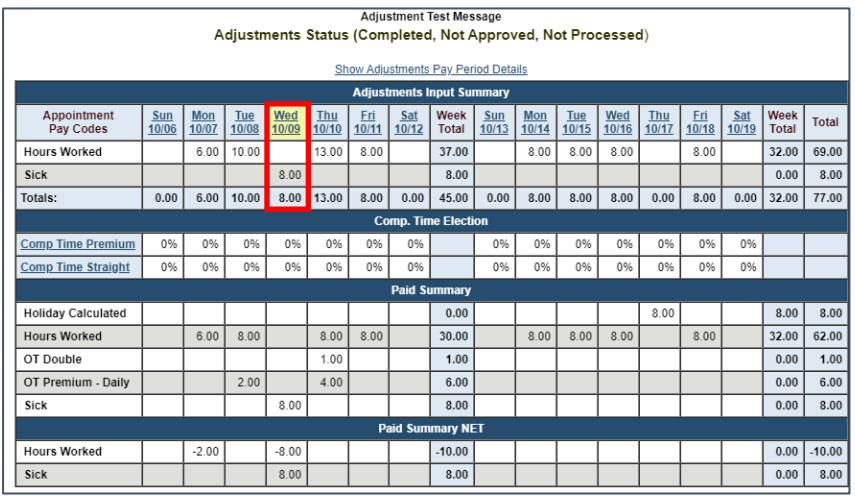

18. When you are done entering your adjustments for the pay period, in upper right-hand corner of page click **Save** and **Complete**

It is required for you to click **Complete** and Supervisor to **Approve** for you to be paid!

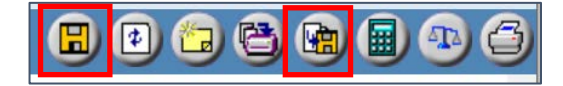

- 19. In **Paid Summary NET**, the net changes display:
	- a. Negative 2 hours worked for 10/7
	- b. Negative 8 hours worked for 10/9
	- c. Positive 8 hours sick for 10/9

## **Reminders**

- You must click **Save** and **Complete**
- Notify your supervisor/manager that you have submitted a retroactive timesheet
- When your supervisor/manager **Approves** your timesheet, you will be notified by email
- Your retroactive timesheet must be **approved** by supervisor/manager for it to be processed
- If supervisor/manager makes edits to your timesheet, you will be notified by email